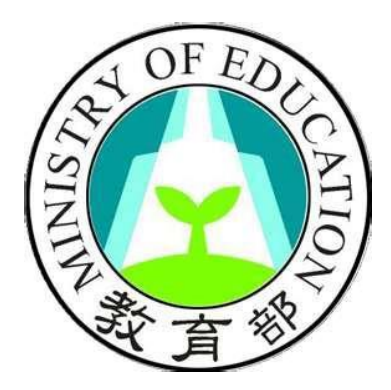

# 教育部高級中等學校中途離校學生通報系統 填報人員操作手冊

中華民國一〇七年七月二十四日

目錄

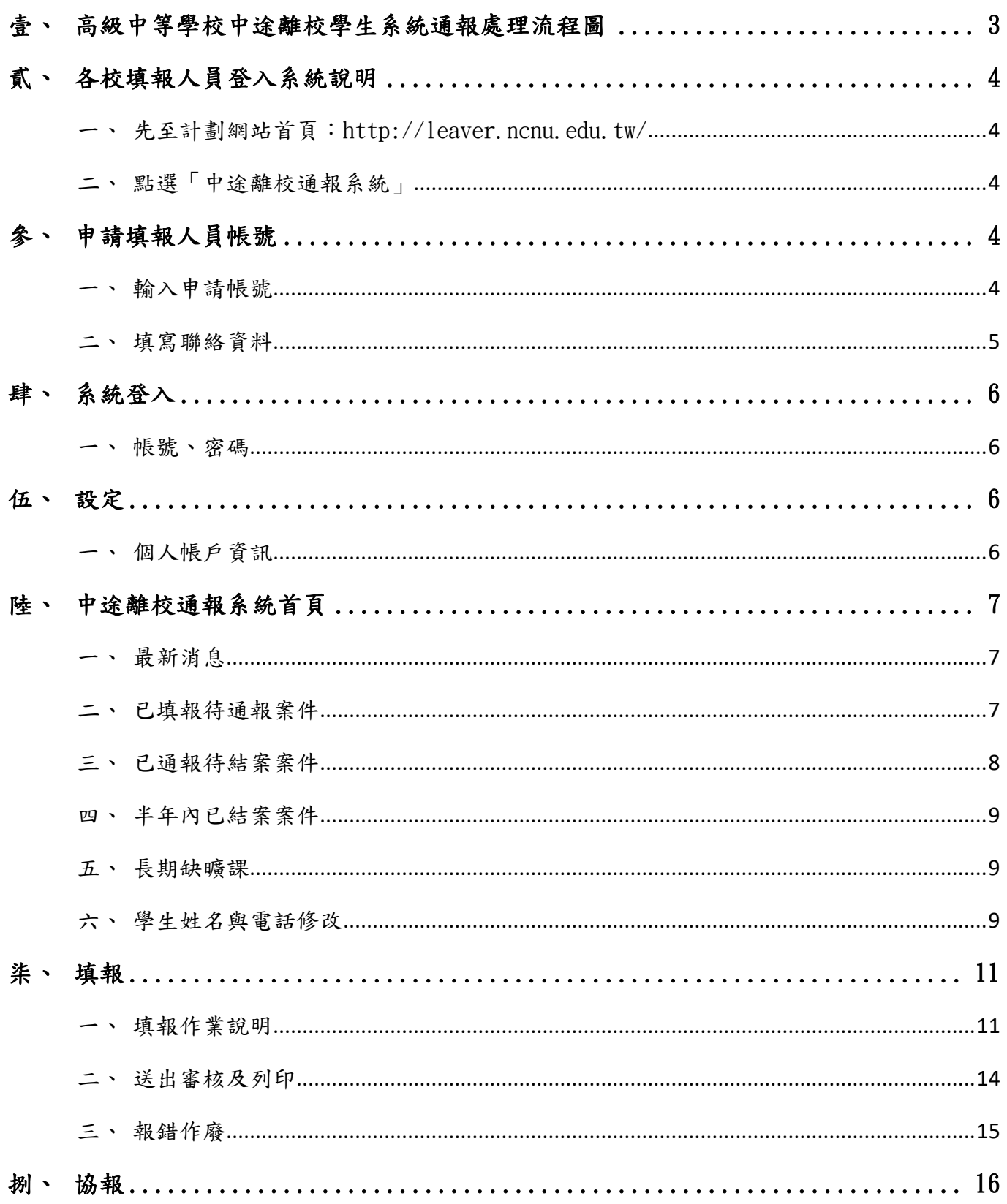

<span id="page-2-0"></span>壹、 高級中等學校中途離校學生系統通報處理流程圖

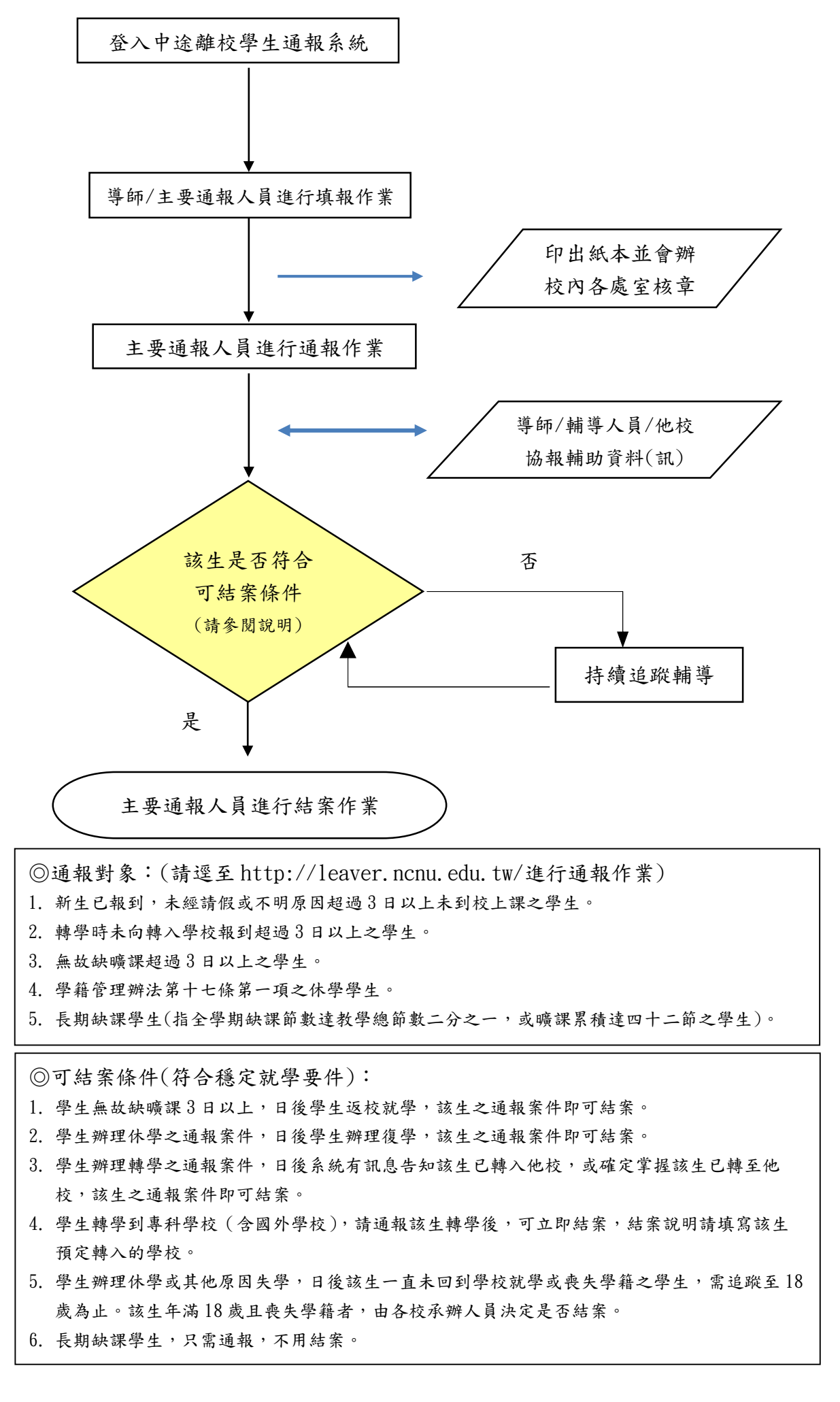

## <span id="page-3-0"></span>貳、 各校填報人員登入系統說明

- <span id="page-3-1"></span>一、 先至計劃網站首頁:http://leaver.ncnu.edu.tw/
- 二、 點選「中途離校通報系統」

<span id="page-3-2"></span>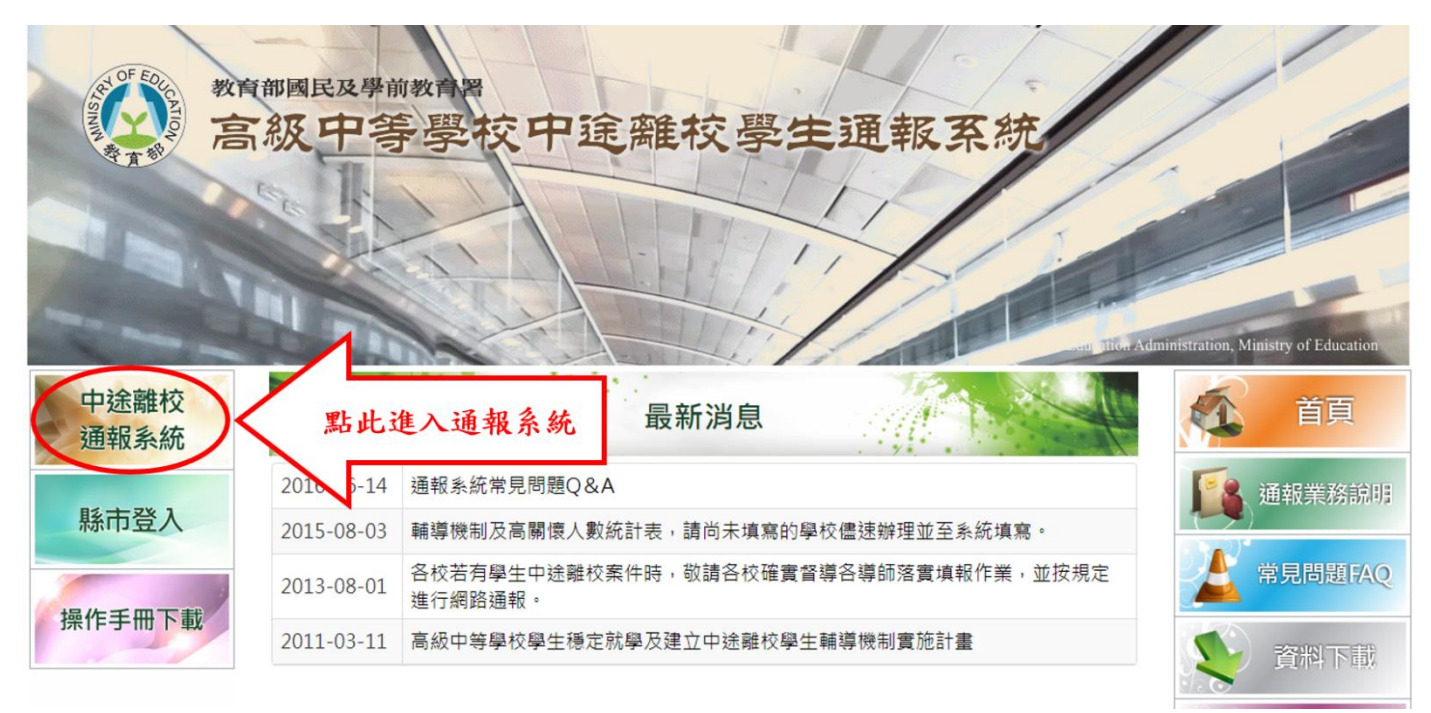

## <span id="page-3-3"></span>參、 申請填報人員帳號

<span id="page-3-4"></span>一、 輸入申請帳號

(一)填報人員第一次進入系統時,請先點選申請填報人員帳號,如下圖所示。

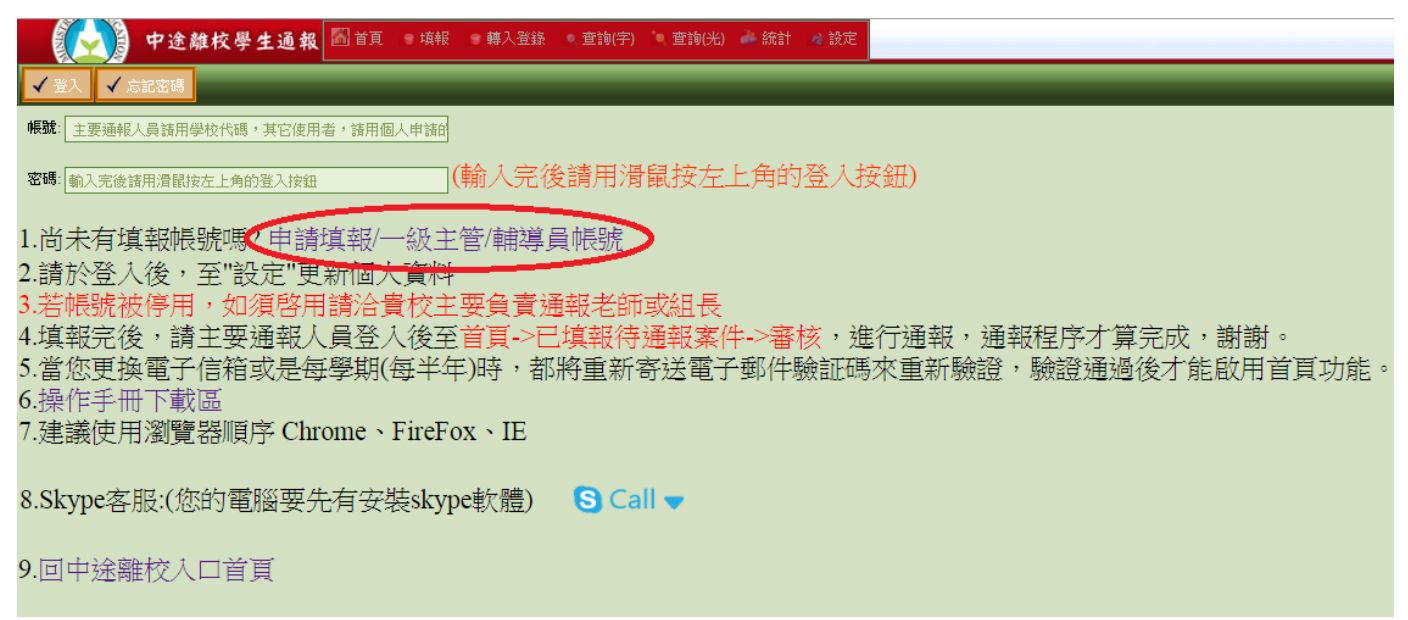

(二)進入申請畫面後,如下圖所示,選取服務的縣市及單位。輸入欲申請的帳號,點選「檢 查帳號」,檢查是否有跟他人重複帳號,若無重複則進入下一步的填寫聯絡資料。

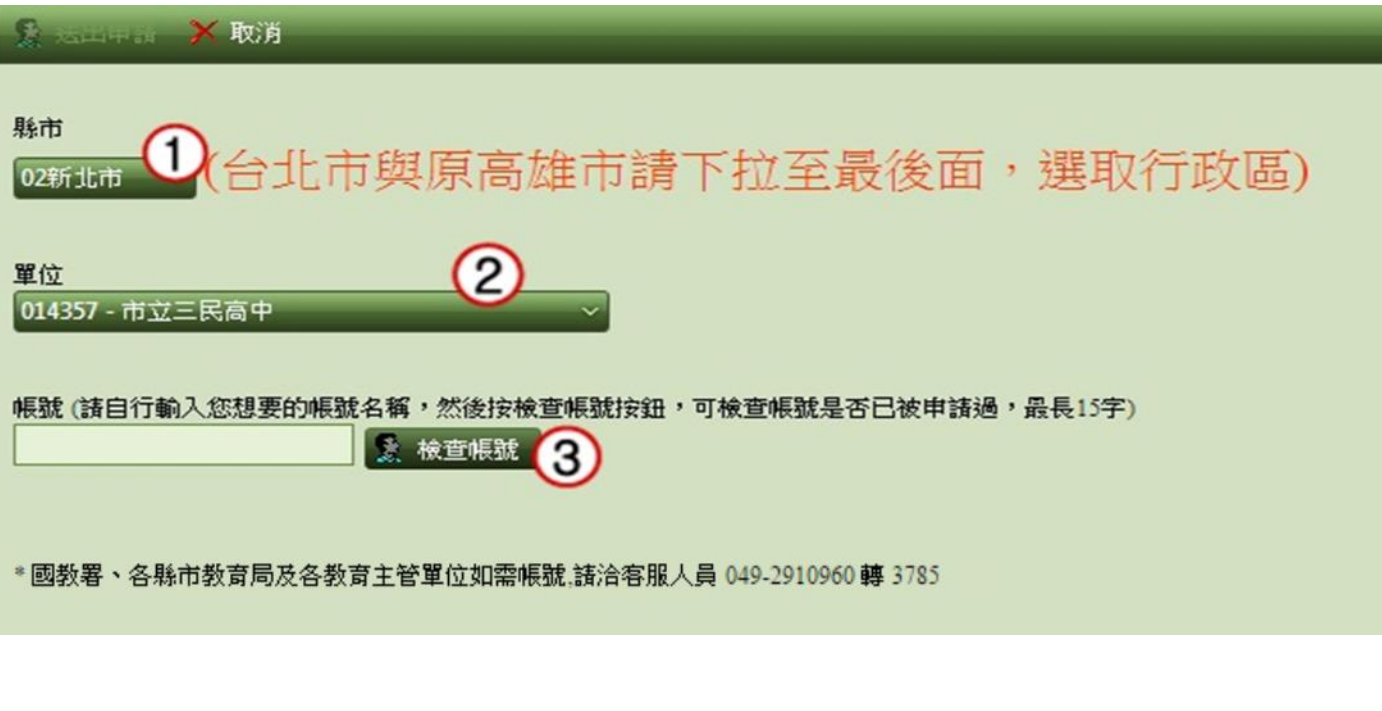

- <span id="page-4-0"></span>二、填寫聯絡資料
	- (一)請輸入姓名、欲設定的密碼、電話、常用 E-mail 帳號、備用 E-mail 帳號,及選擇 欲申請的權限,以利審查人員進行帳號審核。
		- 注意:帳號和密碼不能相同
	- (二)資料輸入完成後,點選左上角「送出申請」即可。
	- (三)等待主要通報人員通過帳號審核及權限設定,即可進入使用系統。

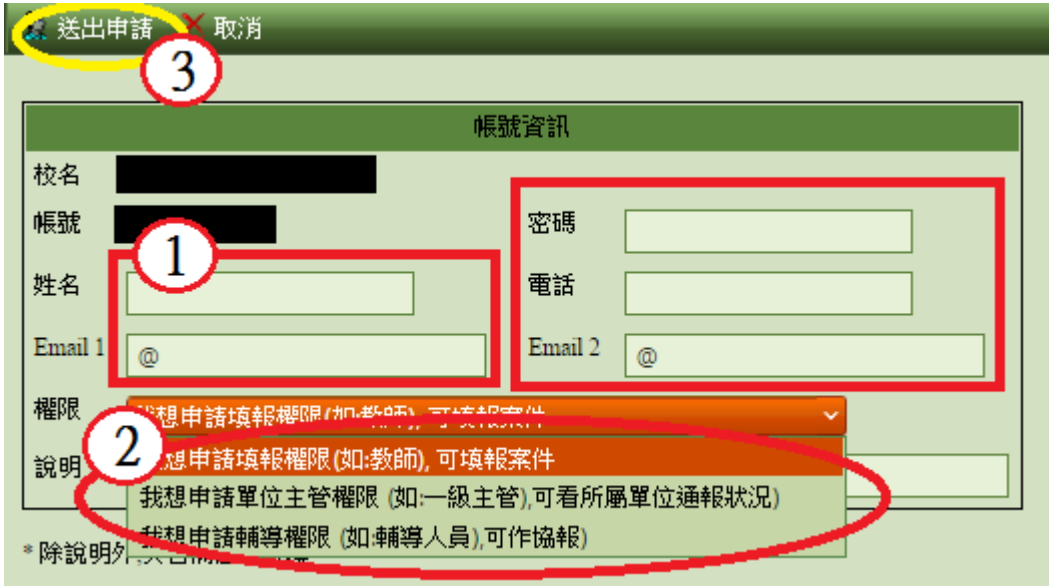

## <span id="page-5-0"></span>肆、 系統登入

<span id="page-5-1"></span>一、帳號、密碼

主要通報人員審核通過,輸入申請的帳號及密碼,即可登入系統。

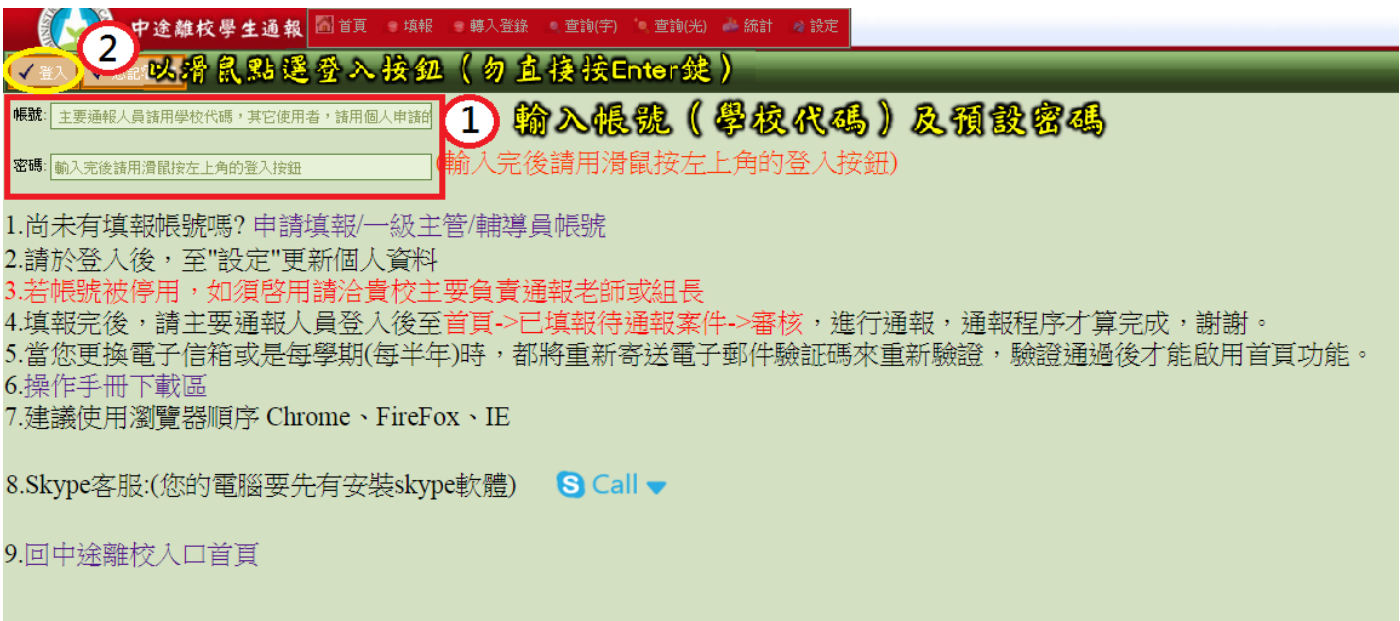

#### <span id="page-5-2"></span>伍、 設定

<span id="page-5-3"></span>一、個人帳戶資訊

進入系統後點選上方功能表中「設定」選項裡的「個人帳戶資訊」,進行修改使用者的密碼、 姓名、電話、常用的 E-mail 及備用的 E-mail,核對申請的資料是否正確後,再按左上角「確 定」。

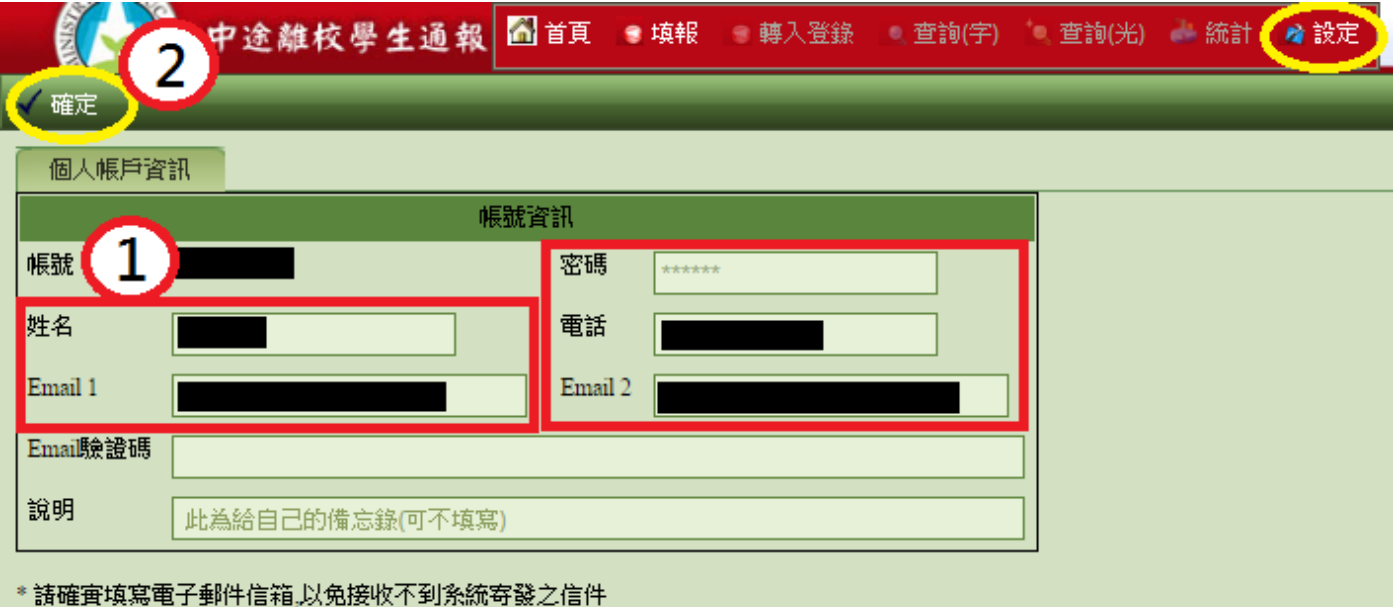

#### <span id="page-6-0"></span>陸、 中途離校通報系統首頁

<span id="page-6-1"></span>一、最新消息

(一)點選上方功能列的「首頁」後,會顯示最新消息的欄位。

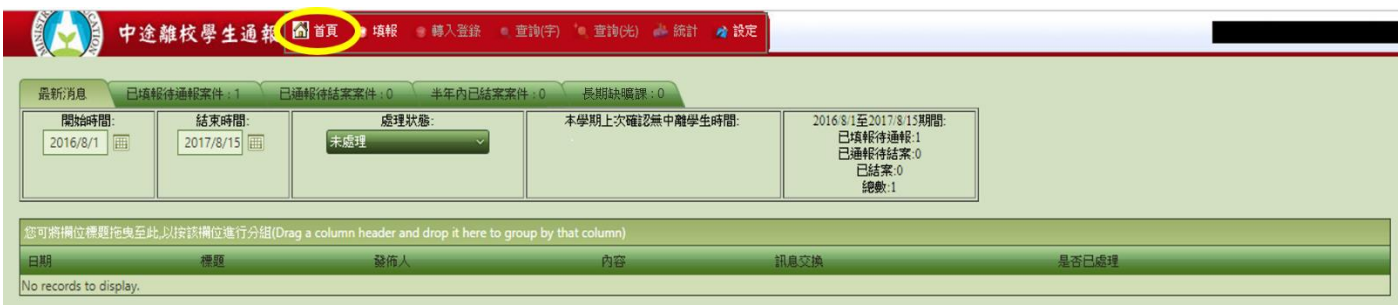

(二)統計功能

點選上方功能表之「首頁」,再點選「最新消息」欄位,選擇欲統計的「開始時間」 及「結束時間」,即可於右方欄位顯示點選起訖期間內之「已填報待通報」、「已通報 待結案」、「已結案」及加總「總數」的中途離校案件統計數量。

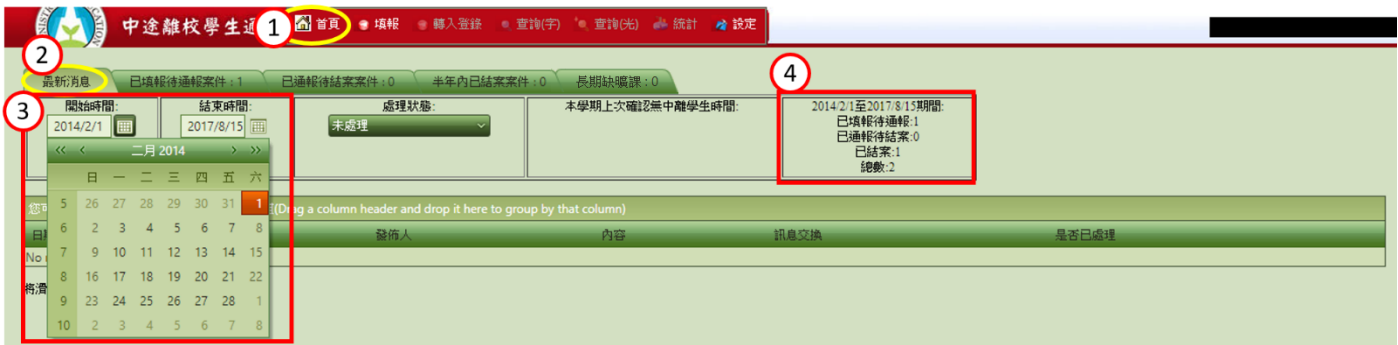

<span id="page-6-2"></span>二、已填報待通報案件

- (一)點選「已填報待通報案件」,視窗會出現下列圖示。
- (二)填報人員已填報學生中離,但主要通報人員尚未通報,其案件數及資料會在此頁面 顯示。

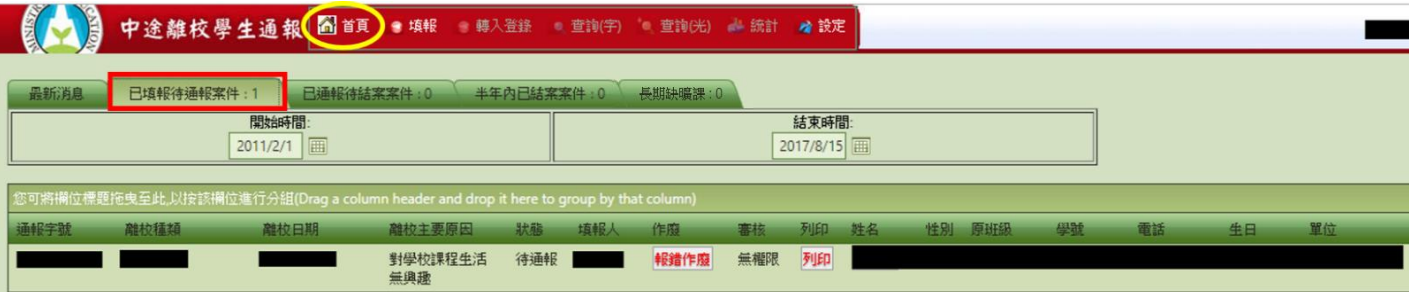

(三)若填報資料錯誤,點選下列圖示「報錯作廢」的按鈕,再重新填報。

(四)填報後若未即時列印出學生追蹤輔導紀錄表,可在此點選「列印」即可將紀錄表印 出送審核。

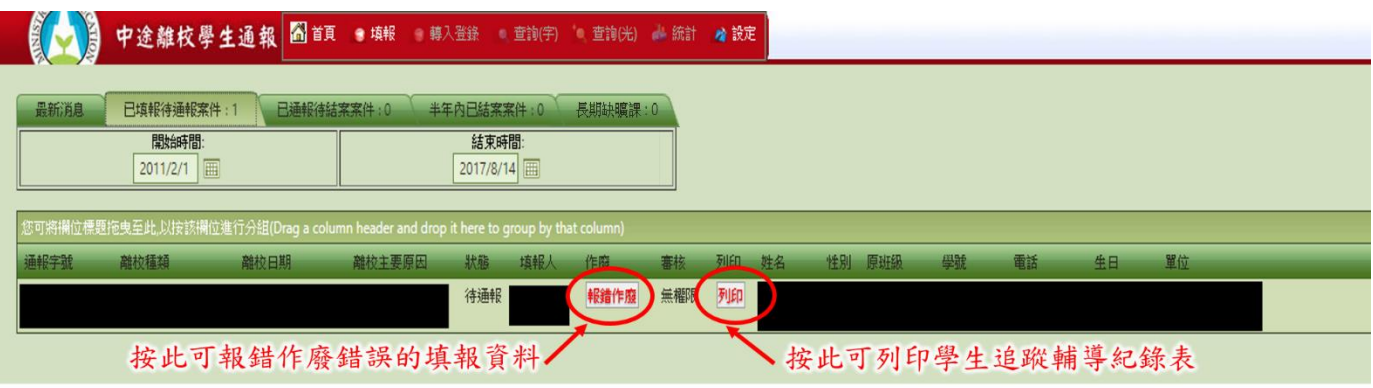

<span id="page-7-0"></span>三、已通報待結案案件

(一)點選「已通報待結案案件」,視窗會出現下列圖示。

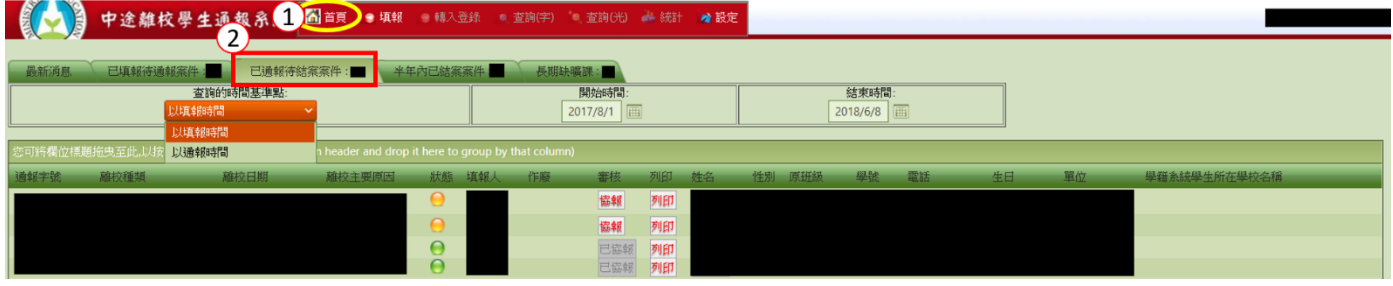

#### (二)查詢的時間基準點:

選擇「以填報時間」或「以通報時間」後,設定「開始時間」以及「結束時間」, 下方欄位即會顯示出該範圍內所填報、通報的案件。

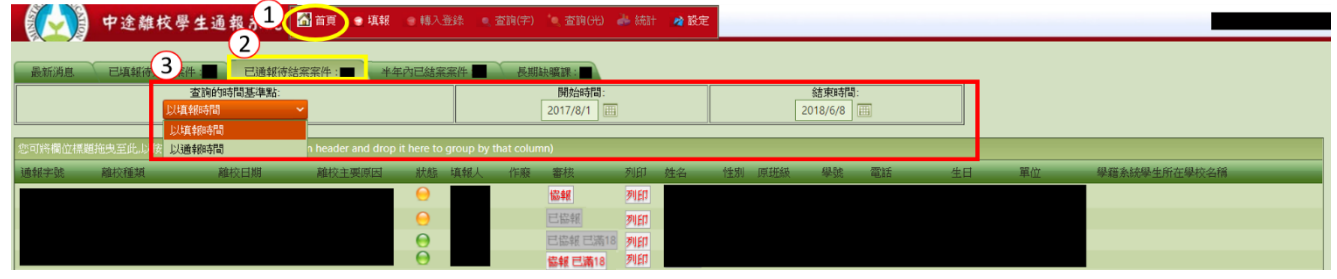

(三) 主要通報人員已通報之案件,其資料會在此欄顯示。「狀態」欄位顯示「●」橘燈 則代表尚未結案,顯示為「●」則代表已協報,可結案。

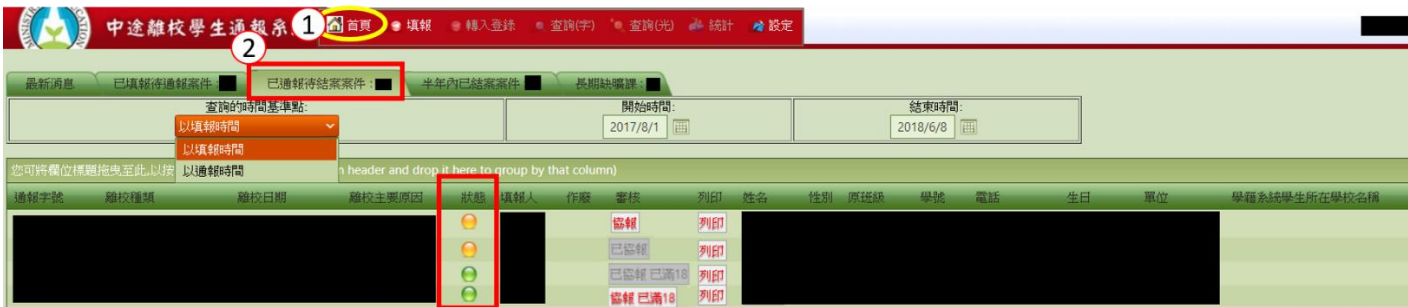

(四) 學籍系統學生所在學校名稱

「學籍系統學生所在學校名稱」欄位內所出現的學校,為中離與學籍系統介接產生 的學生目前學籍動態,填報人員「確認學生目前學籍後」,可以通知主要通報人員進 行結案作業,此功能可以幫助老師多一個追蹤學生的管道。

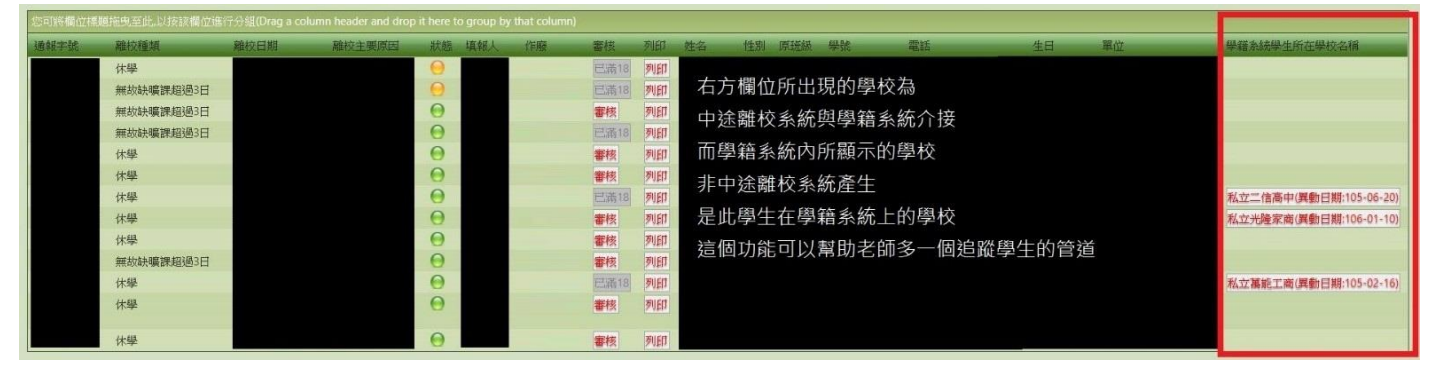

<span id="page-8-0"></span>四、半年內已結案案件

是指填報人員可看見半年內的結案案件,已結案的案件若通報資料有誤,且在結案後「一 個月內」的案件,可通知貴校主要通報人員登入系統取消結案,「超過一個月」者須來電客 服(或來信至中離客服信箱),請工程師恢復成已通報待結案案件。

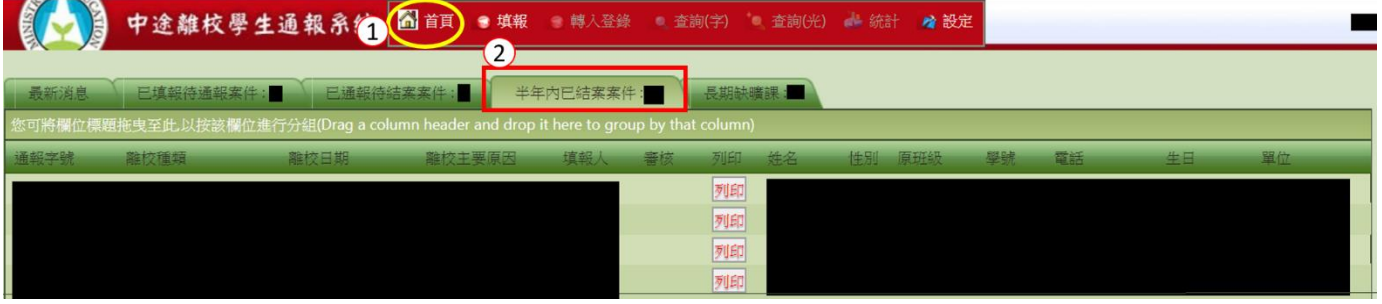

<span id="page-8-1"></span>五、長期缺曠課

離校通報種類為「長期缺曠課」者,會出現在長期缺曠課介面,此類別為該校的中離生預 警機制,只需通報,不用結案,該生若已經畢業或確定離校,可以逕行刪除。

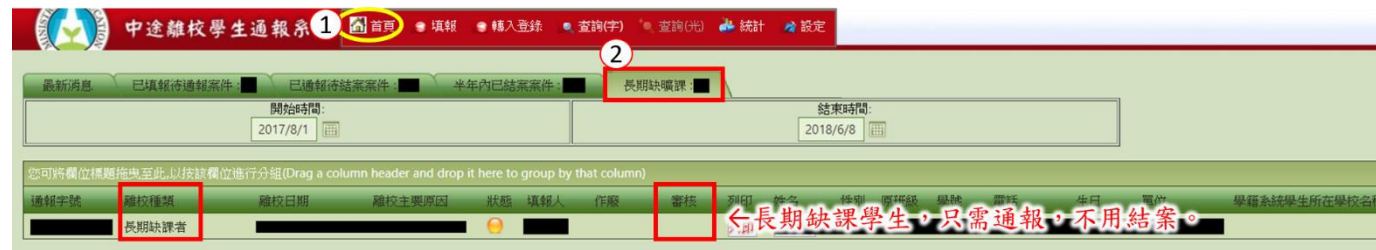

- <span id="page-8-2"></span>六、學生姓名與電話修改
	- (一)在填報學生資料時,若不慎將學生姓名或電話輸入錯誤,可於「已填報待通報案 件」及「已通報待結案案件」處,點選欲修改資料之學生姓名,即可進入修改。

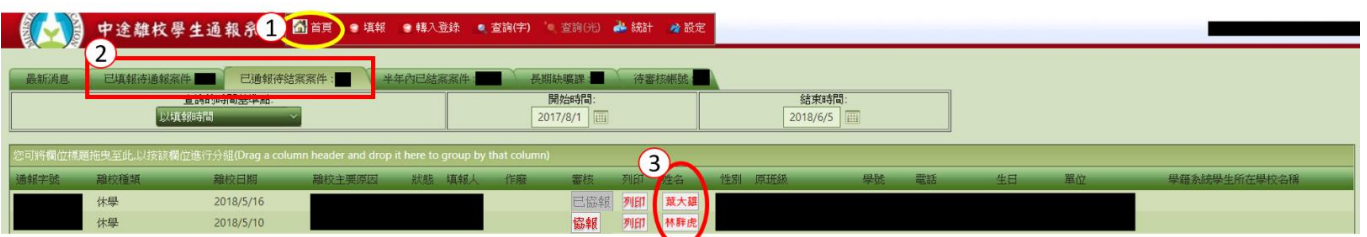

(二)修改完學生姓名與電話後,請務必點選確定鍵,即可修正該筆資料。

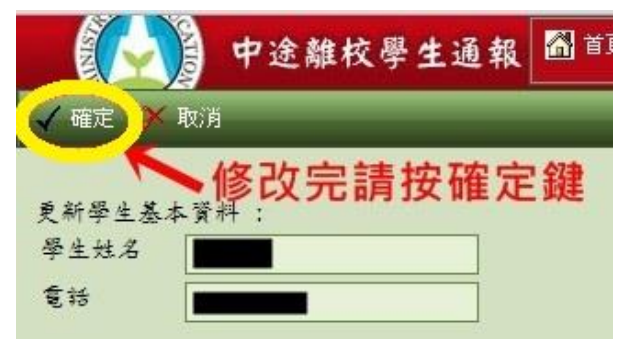

#### <span id="page-10-0"></span>柒、 填報

- <span id="page-10-1"></span>一、填報作業說明
	- (一)要新增填報的學生資料,先按選上方功能表之「填報」,再輸入學生身分證字號,並 按選左上角「下一步」。(如下圖所示)

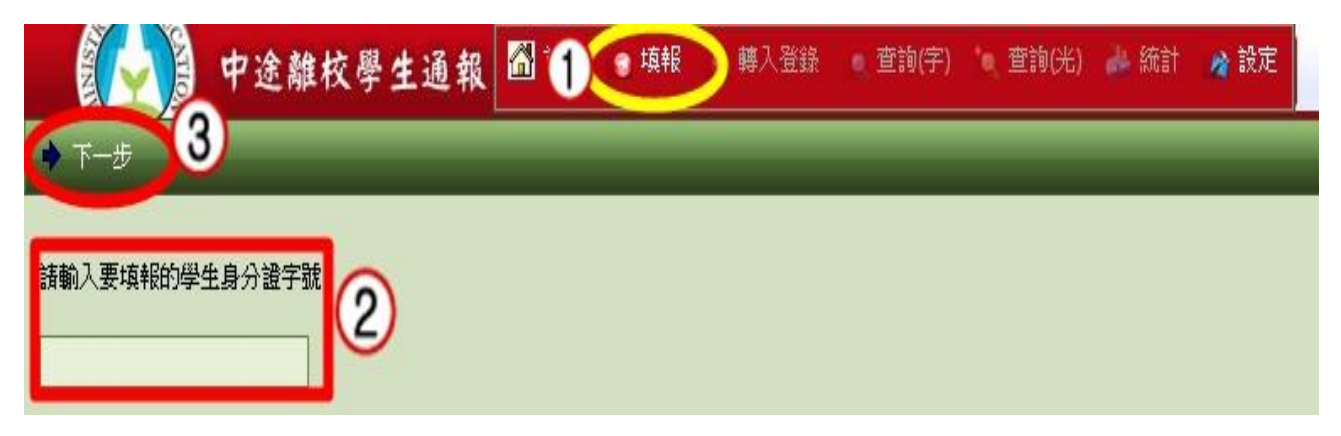

(二)方框中出現學生姓名後,再按下一步。 ☆注意:由於身分證字號會出現可能重複的狀況,請仔細確認學生姓名是否符合。

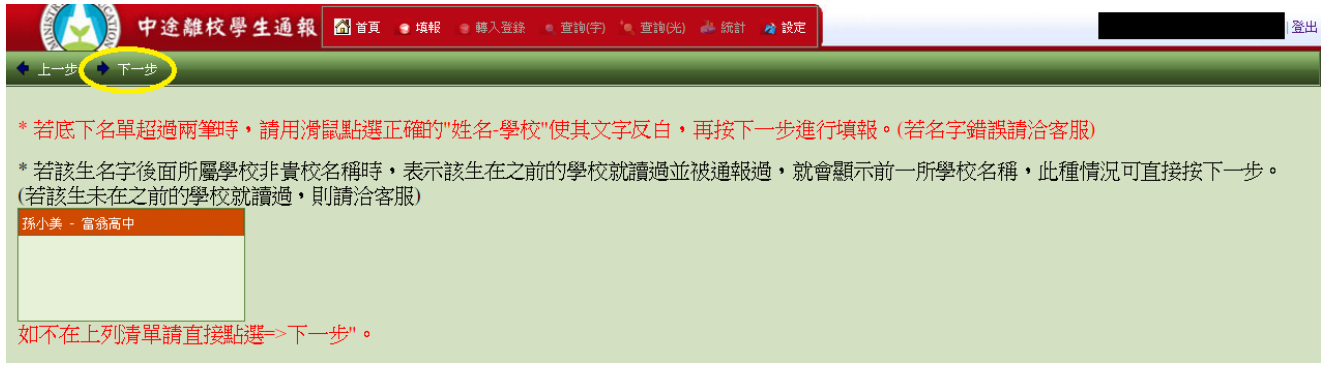

(三)先前已通報過的學生,系統會帶出之前填報的基本資料。之前未填報過的學生,系統 僅能帶出「學生姓名」、「生日」等有學籍申報的資料。

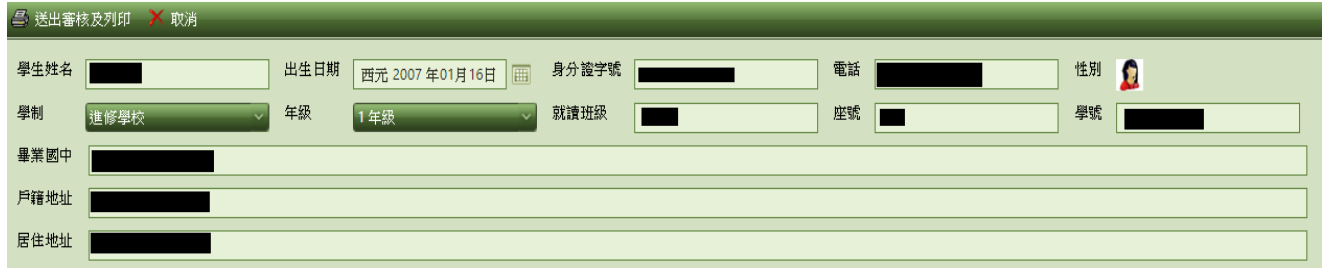

(四)細部填報說明

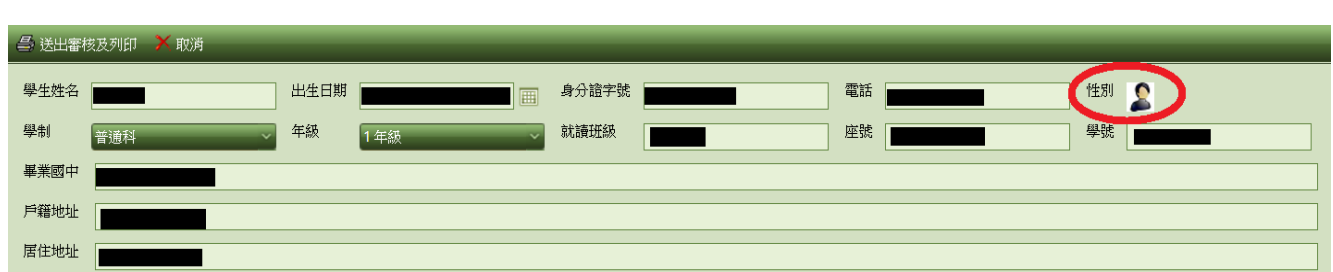

1. 性別:點選性別旁之圖片即可更換「男生」或是「女生」。

2. 生日:填報學生資料以西元之出生年為主

(1)填報人輸入「國曆」之出生年月日,系統會出現下列畫面之對話框,此時請 按「確定」,系統即會協助換算成西元的出生年。

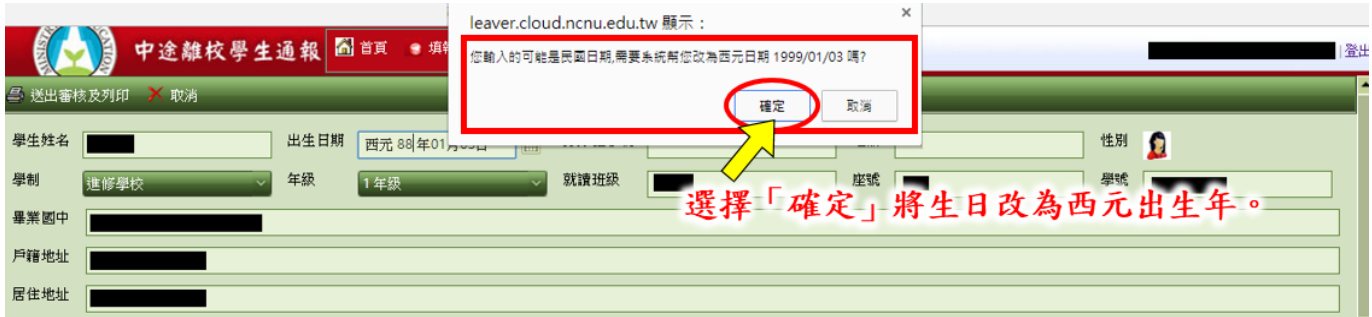

(2)填報人填寫之生日為正確的西元出生年,系統會出現下列畫面之對話框,此 時請按「取消」,系統即會維持正確的西元出生年。

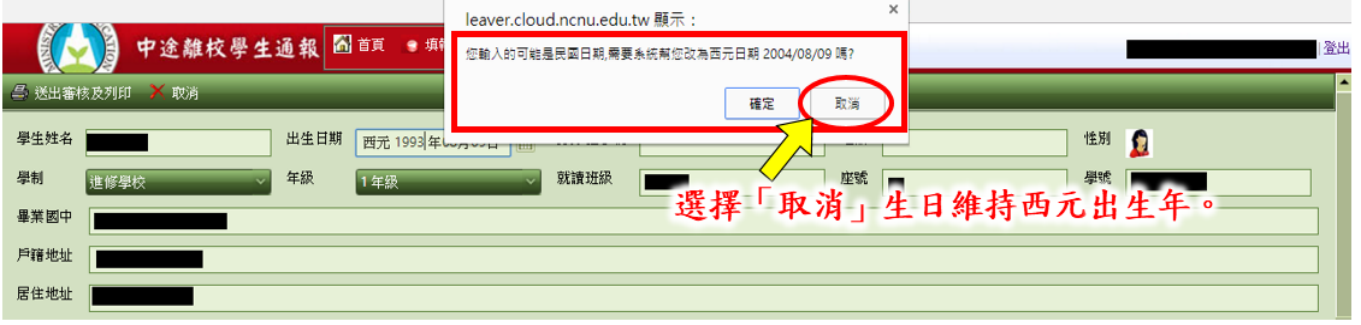

3. 戶籍地址及居住地址:

「戶籍地址」及「居住地址」若是相同,請輸入完「戶籍地址」後,將滑鼠游標 移至「居住地址」,即會出現「同戶籍地址」,點選後即會帶入「戶籍地址」無需 重複輸入。

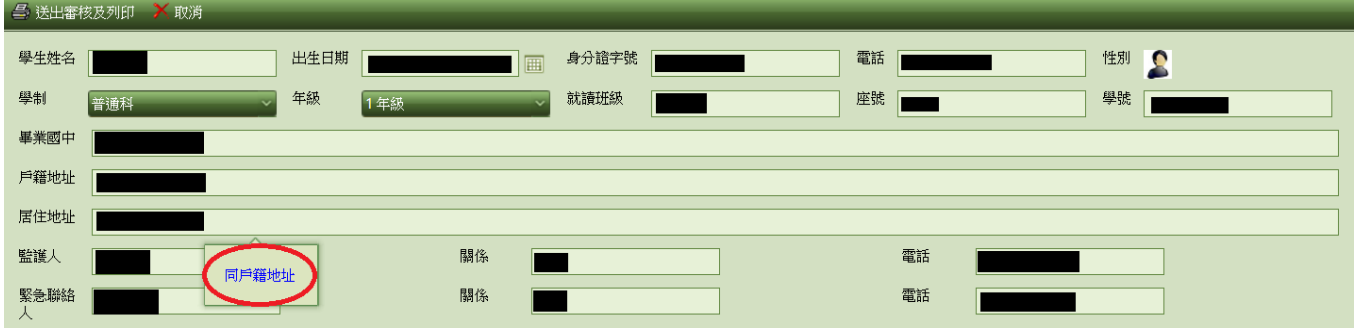

4. 監護人及緊急連絡人:

若兩項皆為同一人,可點選「同監護人資料」,則「緊急聯絡人」、「關係」及 「電話」會自動帶入您所填寫的「監護人」資料,也可局部修改。

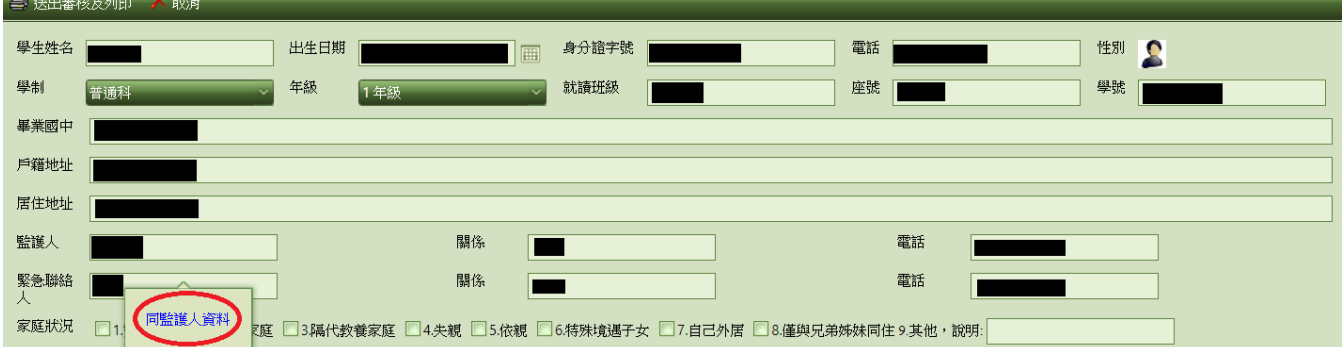

5. 離校種類:選擇第 3、4、5 選項,會出現「是否有提供升學或就業資訊」,填報 人員請依實際狀況點選(可複選),若無可跳過。

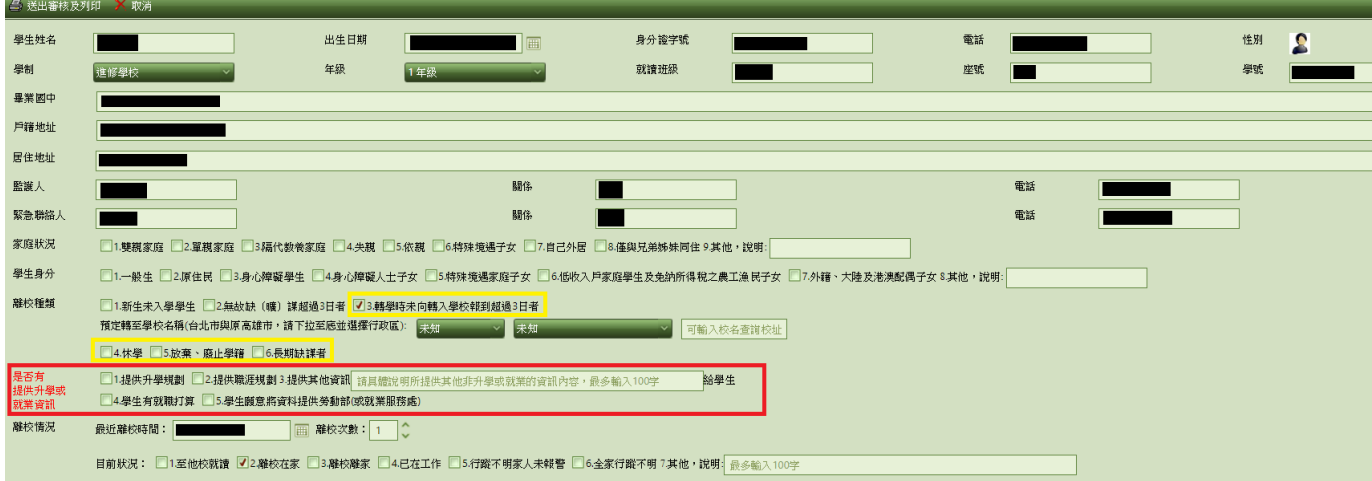

▶ 若不知學生要轉入對方學校的行政區城,可於欄位上輸入「校名」再按 「Enter」鍵,系統即會出現該校的資訊。

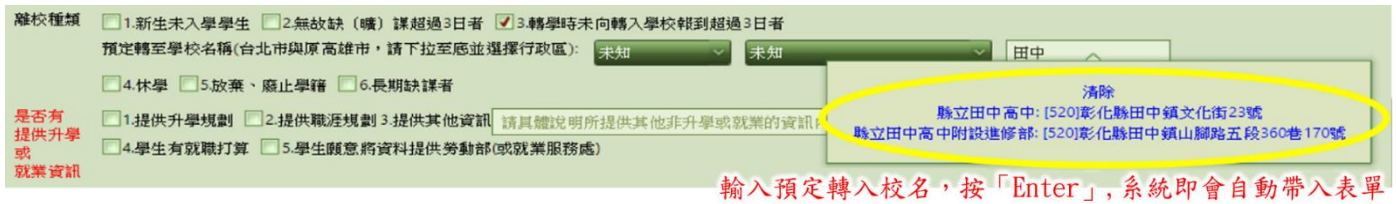

6. 離校原因:依實施計畫規定在離校原因的五大因素中,「主要原因」是單選且必 選,「次要原因」可多選或不選,檢核通過才能順利將學生資料送出通報。

點選方法

- 主要原因:滑鼠左鍵按 2 下, 符號為「■」
- 次要原因:滑鼠左鍵按1下,符號為「☑」

取消:滑鼠左鍵按3下,取消選取

 注意:學生基本資料欄位每一欄位皆是「必填」,不知道的資料可填寫「不知 道」或「不清楚」,但仍請填報人能盡量詳實填寫相關資訊,以利後續協尋作 業。

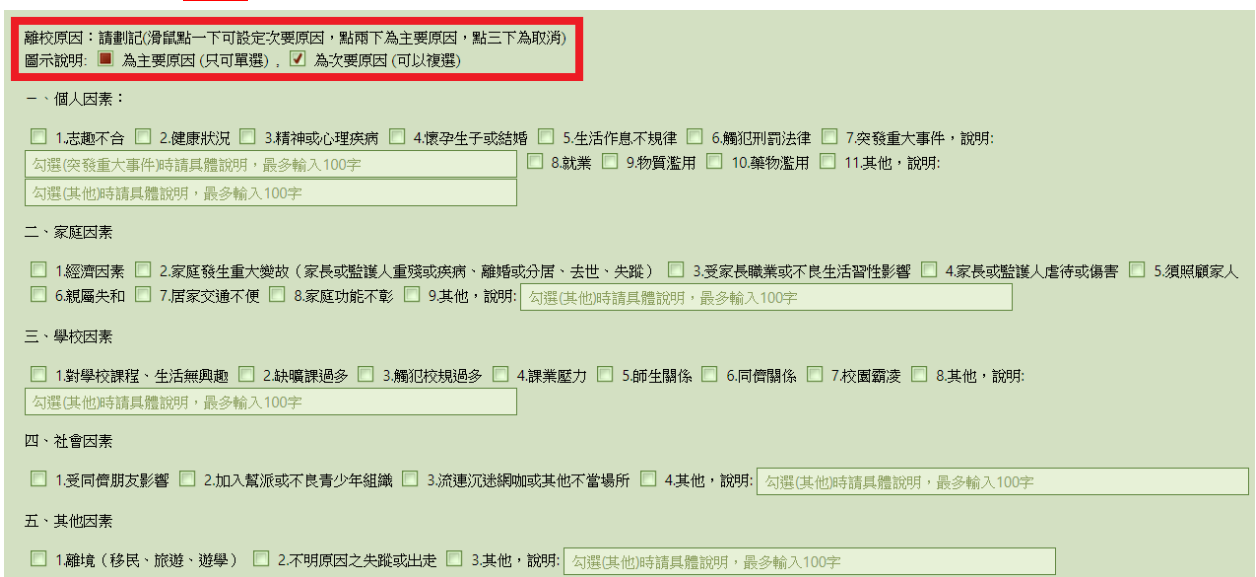

<span id="page-13-0"></span>二、送出審核及列印

(一)填妥資料後,點選左上方「送出審核及列印」,資料即會轉入「已填報待通報」的案 件內。

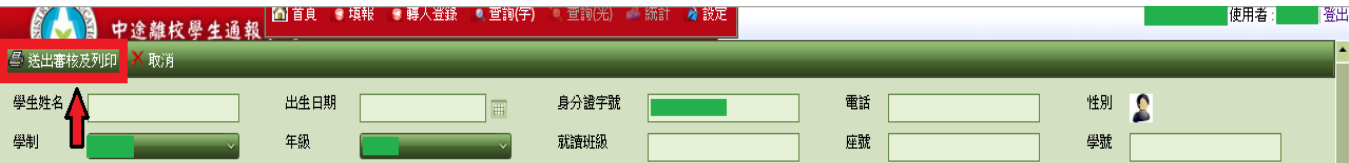

(二)按列印鍵後,會出現完整的學生輔導紀錄表(含學生追踨輔導記錄表(1)及(2))。依各 機關學校安裝之印表機功能選取列印方式(單面列印或雙面列印皆可)。紀錄表下方 公文核章,請逐一會辦核章,俟校長核章後再將學生追踨輔導記錄表(1)正本送至主 要通報人員,由主要通報人員作正式通報作業後,學生追踨輔導記錄表(1)正本由主 要通報人員留存,將影印本轉送填報、輔導人員進行個別輔導及記錄。輔導人員應將 追蹤輔導記錄表記載於AB卡或其他輔導記錄系統,以利後續之追蹤輔導。學生追蹤 輔導記錄表(2)由輔導紀錄人員留存。

> 學生穩定就學及中涂離校學生輔導機制 學生追蹤輔導紀錄表(1)

正面

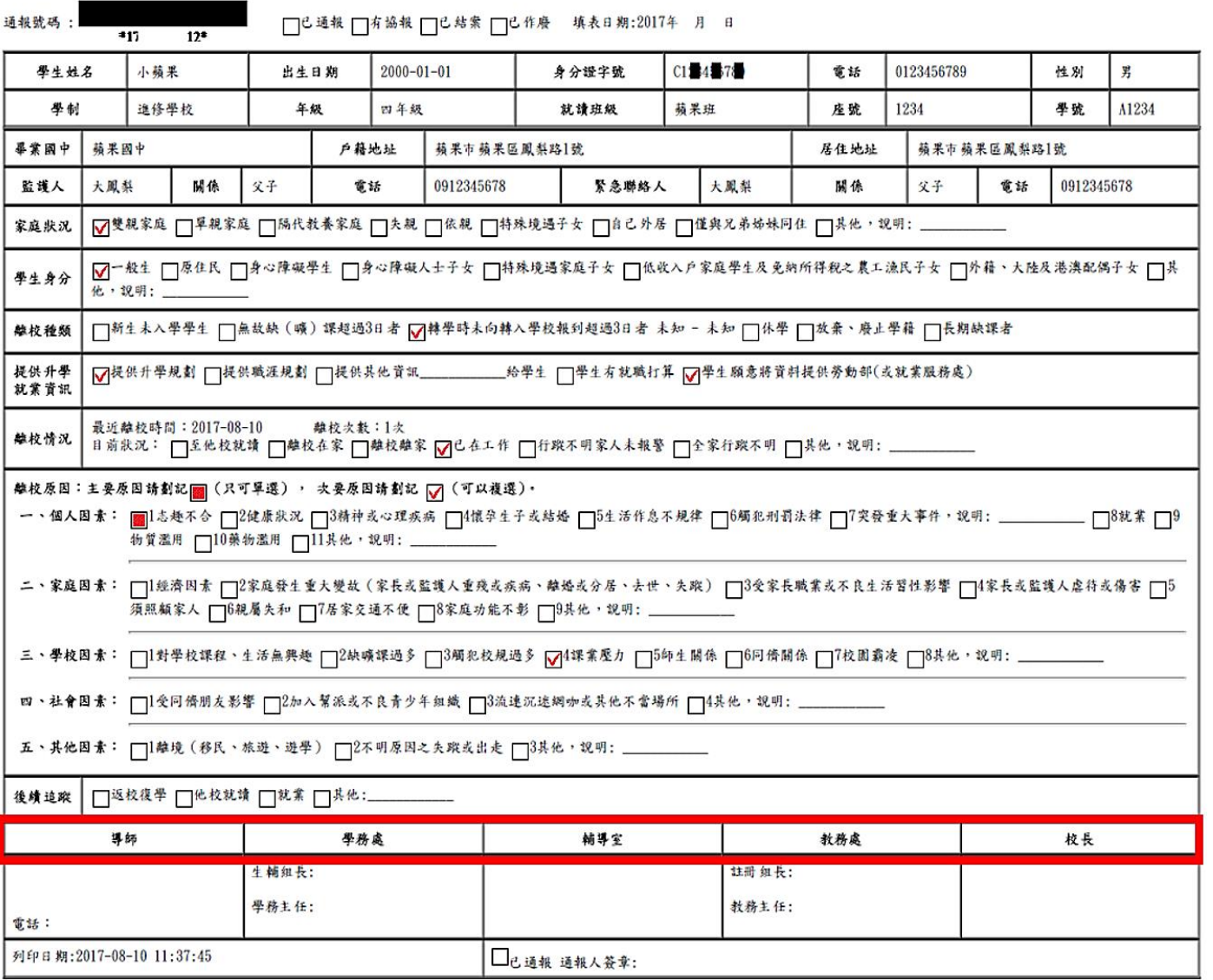

#### <span id="page-14-0"></span>三、報錯作廢

(一)當發現填報資料有誤時,於首頁「已填報待通報案件」點選「報錯作廢」後。重新 填報。

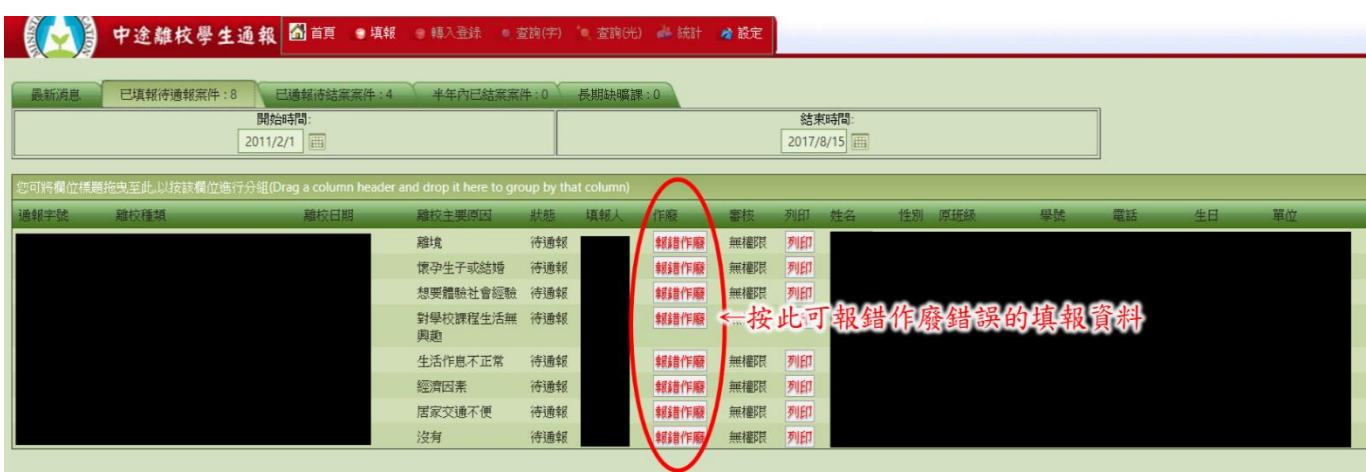

(二)報錯作廢時,請務必填寫「作廢說明」後,再點選「確定」即可作廢重新填報。

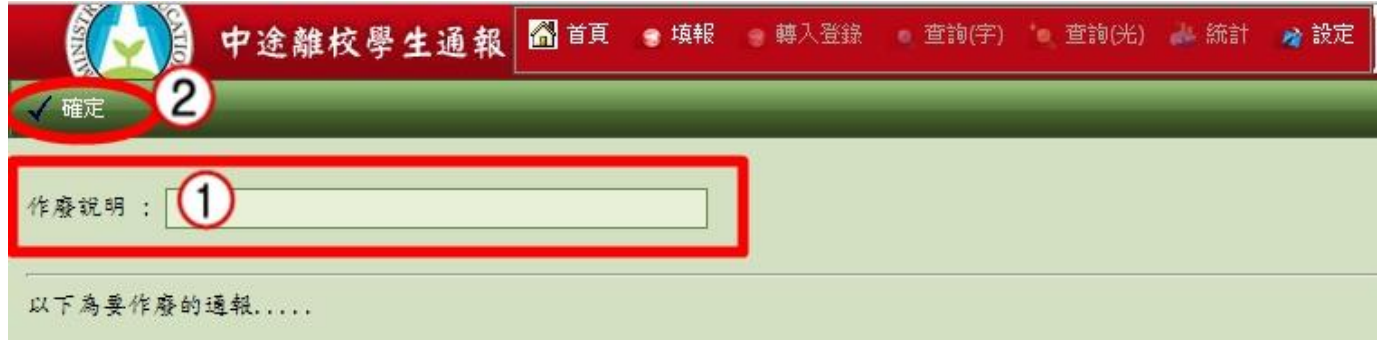

#### <span id="page-15-0"></span>捌、 協報

當被通報學生「已回學校穩定就學」等符合可結案條件,填報或輔導人員可進行「協報」作 業,此為一協助主要通報人員掌握學生就學狀態之機制,當填報人員協報後,通報學生之狀態即 會呈現「●」綠燈,主要通報人員可依據協報進行結案。

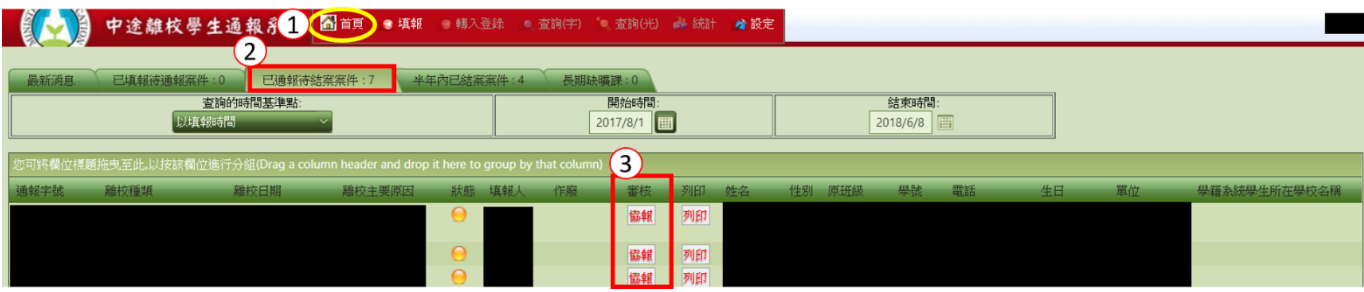

一、 至「已通報待結案案件」頁面點選「協報」。

二、 請務必填寫「協報說明」後按「確定」。

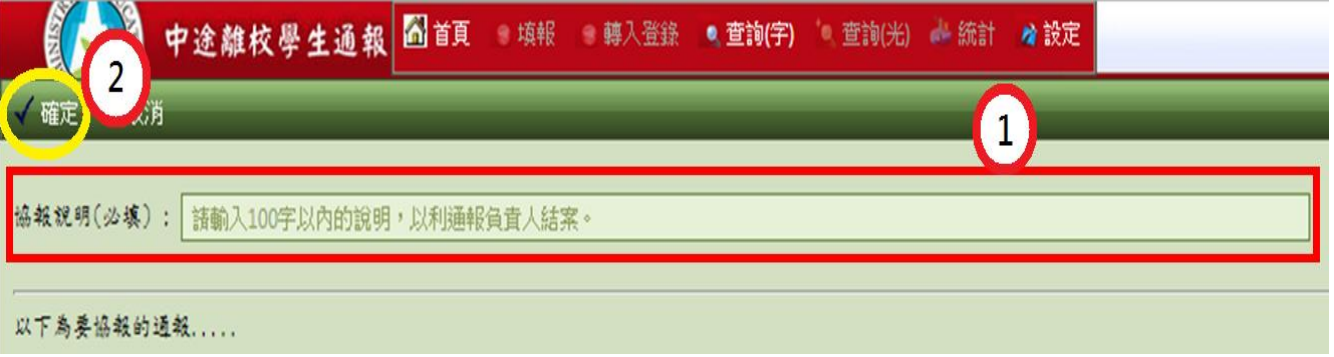

三、 填報人員「協報」後,表頭即會出現協報說明。是否列印出紙本再送學校各單 位簽核,依各校中途離校學生輔導機制實施計畫之作法而定。

通報原因:休學) √ 有協報 (協報單 **協報者: 說明:貴校** □ 已結案 □ 已作廢 日期 位: 學生姓名 性別 出生日期 身分證字號 電話 學制 就讀班級 學號 年级 座號  $\blacksquare$ 

四、 協報完成後,回到「已通報待結案案件」頁面,協報後的案件狀態會由「●」橘 燈轉「●」綠燈,審核欄位會由「協報」變成「已協報」,表示該案件協報成功。

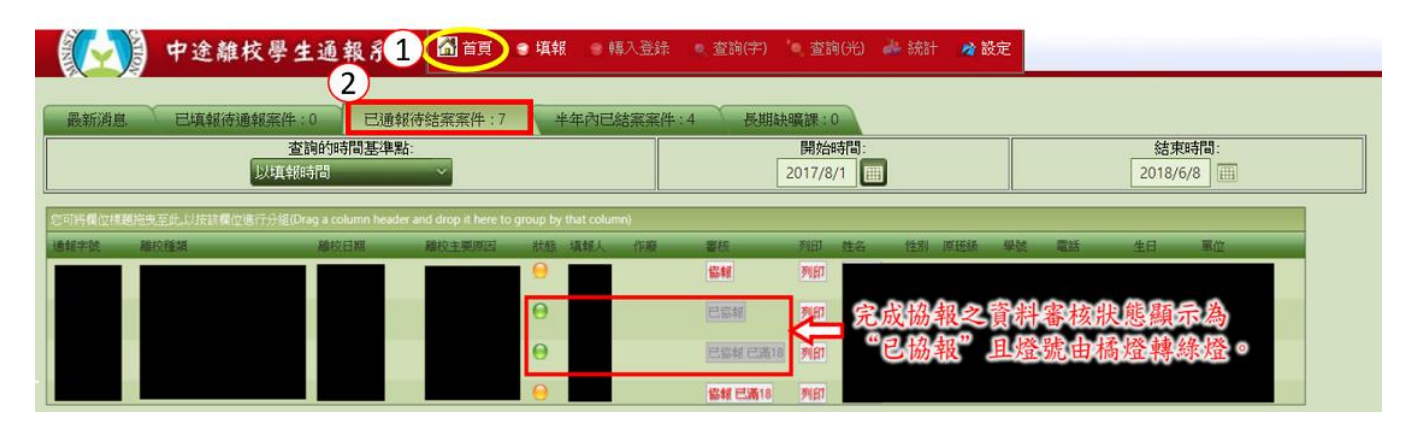

- 注意:符合可結案條件
- 1. 學生無故缺曠課 3 日以上,日後學生返校就學,該生之通報案件即可結案。
- 2. 學生辦理休學之通報案件,日後學生辦理復學後,該生之通報案件即可結案。
- 3. 學生辦理轉學之通報案件,日後系統有訊息告知該生已轉入他校,或確定掌握該生已 轉至他校時,該生之通報案件即可結案。
- 4. 學生轉學到專科學校(含國外學校),請通報該生轉學後,可立即結案,結案說明請 填寫該生預定轉入的學校。
- 5. 學生辦理休學或其他原因失學,日後該生一直未回到學校就學或喪失學籍之學生,需 追蹤至 18 歲為止。該生年滿 18 歲且喪失學籍者,由各校承辦人員決定是否結案。
- 6. 長期缺課學生,只需通報,不用結案。